# **ADDISECURE**

## LINK – Activating two-factor authentication

This document describes how to use and set up two-factor authentication for LINK

### **1.** Install Google authenticator

Download and install the "Google Authenticator App" in your mobile phone. Click the link or scan the QR code and install the app

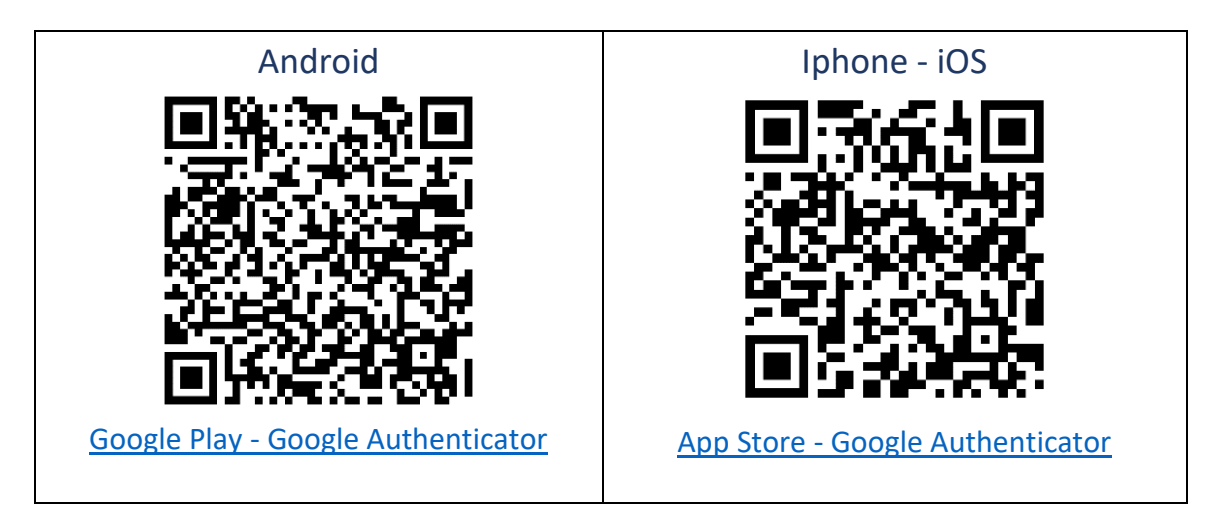

## **2.** Activating Advanced Security (two-factor authentication)

Link Manager can be set up to require users to provide a password and a security token. The security token is generated with a one-time password (OTP) app. Examples of OTP apps include Google Authenticator and Microsoft Authenticator Mobile App, and they can be downloaded on Google Play or Apple Store.

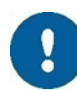

First set up your OTP app. Then enable OTP logins for your company. Note that OTP logins are enabled only once for the company, but every user wanting to use two-factor authentication with their account must download and set up the OTP app.

#### **How to set up your OTP app:**

- 1. In the upper-right corner of the menu bar, click your email address and then click User details.
- 2. Click Setup OTP to display a QR code.
- 3. Start your OTP app and scan the QR code to activate token generation.

#### **How to enable OTP logins for your company:**

- 1. In the menu bar, click Administration.
- 2. Then click Change.
- 3. Open your OTP app and generate a token.
- 4. In the PIN box, type the code and then click Activate